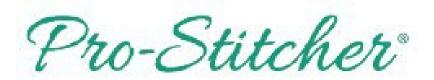

# Getting Started with Pro-Stitcher for Premium & Lite Versions

#### Table of Contents

| Quilting Layout Guide2                | io. Positioning Comers in a              |
|---------------------------------------|------------------------------------------|
| Stitching a Plumb Line3               | Border22                                 |
| Set Up Quilting Space4                | 11. Placing a Border Betweer  Corners 24 |
| 1.Quilt a Block5                      | 12.Edge to Edge with Drag and            |
| 2.Square in a Square8                 | Drop27                                   |
| 3. Ray in a Square8                   | 13.Move Start Point in a                 |
| 4.Open Area from Library 10           | Design29                                 |
| 5. Triangle 112                       | 14.Repositioning a Design30              |
| 6. Triangle 213                       | 15.Off-Setting an Edge to Edge 32        |
| 7. Triangle 315                       | 16.Wrapping an Edge to Edge 34           |
| 8. Triangle 417                       | 17.Cropping the Bottom of an Edge to     |
| 9.Grid Block with Mark & Signature 19 | Edge36                                   |

Fabric Size: 36" x WOF. Pin selvedge edge to leaders. Each square = 2".

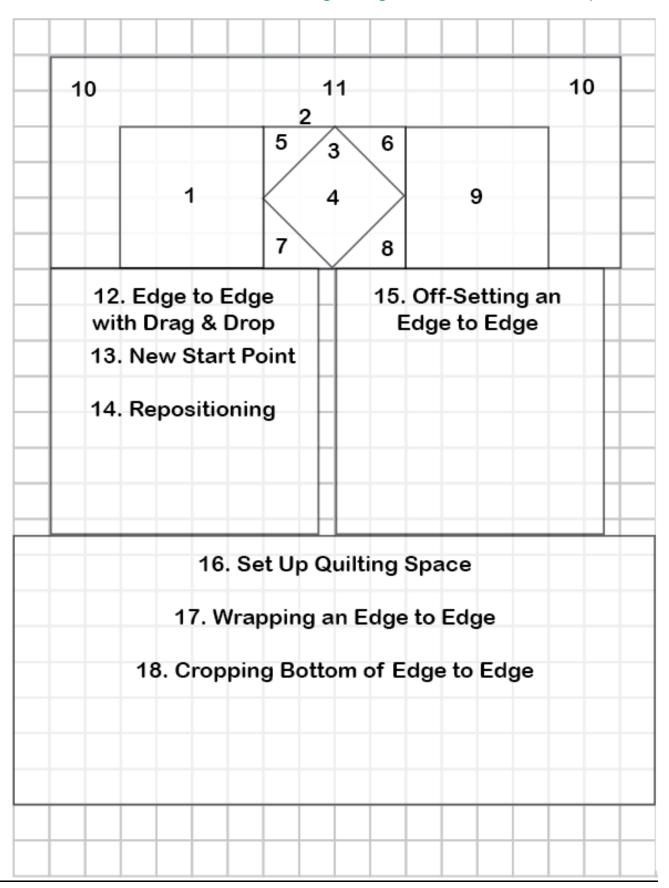

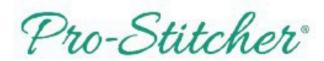

## Stitching a Plumb Line

- There are two methods available for stitching a plumb line and basting your quilt top: channel locks and the Move feature.
- To keep your quilt top square and straight as you are quilting, always do this first and baste your side every time you advance your quilt.
- Also, be sure to baste your quilt top bottom before stitching the bottom of the quilt.

# Channel Lock Feature to Stitch Plumb Line

- Align your batting to the top of your backing fabric, just below the pins.
- Align your quilt top about ½" down from the top of the batting.
- Move your machine so the needle is even with the top left corner of the quilt top.
- Select Pro-Stitcher tab.
- Press Baste.

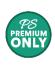

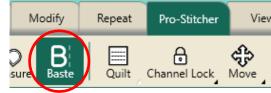

 Select the Horiz button from the Quick Access Toolbar.

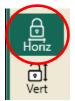

- Fold your quilt top back about 6" from the top.
- Push the Start/Stop button on the right handlebar to turn on your machine. Stitch across just the batting, from left to right, across the top of your quilt.
- Cut your threads. Touch the Horiz button to turn off channel lock.
- Move your machine back to the left side of your quilt top.
- Pull your quilt top back up; aligning the top edge of the quilt top with the plumb line you just stitched.
- If desired, you place a few pins a couple of inches down from the top edge of the quilt to hold it in place.
- Align your machine with the top left corner of your quilt top, then move it a scant ¼" down. Press Horiz.
- Stitch across the top, securing the quilt top in a straight line.
- When you reach the top right corner, stop your machine a ¼" away from the right edge of the quilt.
- Push the Vert button. Stitch down the right side of your quilt.

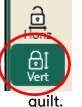

- Clip threads when you reach the bottom of your throat space.
- Repeat on the left side of the
- Press Baste.

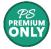

# Move Feature to Stitch Plumb Line

- Align your batting to the top of your backing fabric, just below the pins.
- Align your quilt top about ½" down from the top of the batting.
- Move your machine so the needle is even with the top left corner of the guilt top.
- Select Pro-Stitcher tab.
- Press Baste.
- Press Move.

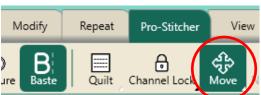

- Fold your quilt top back about 6" from the top.
- In the sidebar, select Continuous and Stitch.

Move

 Press the arrow pointing right. Your machine will stitch in a straight line across

the top of your batting.

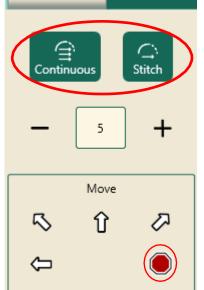

Û

Workspace

- Press the Stop button when you reach the end. Clip your threads.
- Move your machine back to the left side of your quilt top.
- Pull your quilt top back up; aligning the top edge of the quilt top with the plumb line, you just stitched.
- If desired,

you place a few pins a couple of inches down from the top edge of the quilt to hold it in place.

- Align your machine with the top left corner of your quilt top, then move it a scant ¼" down.
- Press the arrow pointing right. Your machine will stitch in a straight line across the top of your batting.
- Press the Stop button when you reach the end.
- Press the arrow point down and baste the right side of the quilt.

- Press the Stop button when you reach the end. Clip your threads.
- Repeat on the left side of the quilt.
   Unselect Baste.

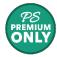

## **Quilting Space**

- Select Area tab.
- Press Quilting Space on the ribbon.

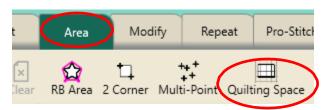

- Move machine to top left corner of throat space.
- Press 2 Corner in sidebar.

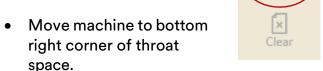

2 Corner

- Press 2 Corner.
- Quilting Space is now set up on workspace.
- It will remain in the same position until you clear or shut down your machine.

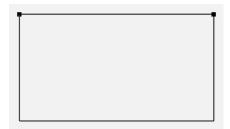

Pro-Stitcher Tip: Quilting space is a visual representation of the amount of quiltable space you have in your frame. This allows you to easily see if a design can be stitched within the throat space of your machine.

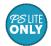

# To quilt with PS Lite, you must set up Frame Space first.

#### Set up Frame Space

- Select Area tab.
- Press Frame Space on the ribbon.

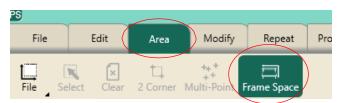

- Move machine to the top left corner of your frame.
- In the sidebar, press 2 Corner.

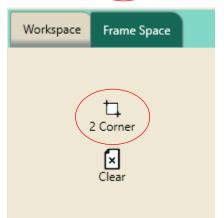

- Move machine to the bottom right corner of your frame.
- In the sidebar, press 2 Corner.

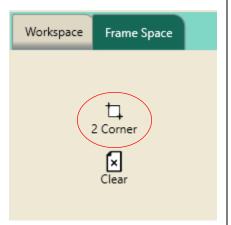

 Press Refresh to Frame Space in the bottom right corner of your screen to see your entire frame space, design, area and crosshairs in your workspace.

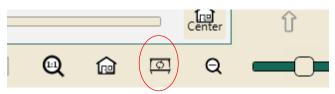

 Your frame space is in red and stays in one place on your workspace until you clear and set a new one.

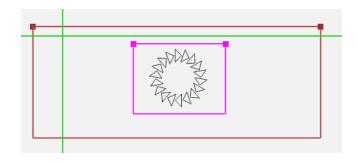

## 1. Quilt a Block

#### 1.1 Select a Design

- Select File tab.
- Press Design on the ribbon.
- Press Open.

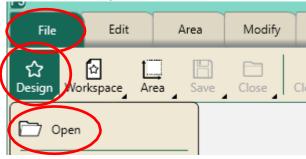

- Select Designs/1-PS
   Designs/Blocks/Prisms
- Press Open.

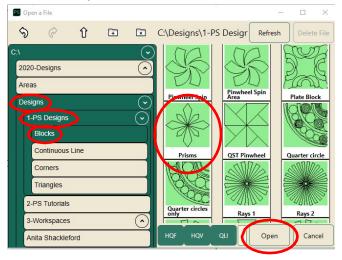

©Pro-Stitcher 2023

#### 1.2 Create an Area

Select Area tab.

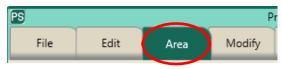

- Move machine to the top left corner of the quilt block.
- Press 2 Corner on the ribbon.

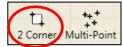

- Move over 4 squares and down 4 squares. Press 2 Corner on the ribbon.
- Check the area size in the sidebar on the right of the screen.
- Area should be about 8 in the width box and 8 in the height box.
- Point count is 4.

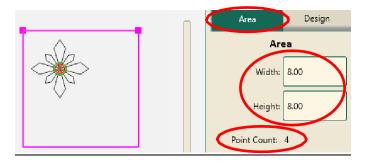

- Press Refresh in the status bar at the bottom right of the screen.
- The area, design and crosshairs will be visible in the workspace window.

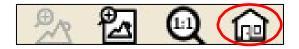

#### 1.3 Align Design

- Select Modify tab.
- Press Align on the ribbon.

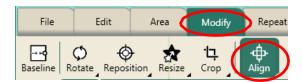

 Press Center in the sidebar.

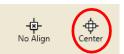

#### 1.4 Rotate Design

Press Rotate on the ribbon.

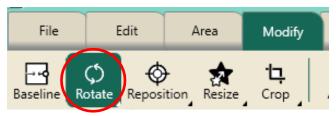

 In the sidebar, press 45 to rotate counterclockwise.

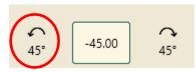

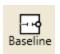

 Press Baseline in the Quick Access Toolbar.

#### 1.5 Resize Design.

Press
 Resize
 on the
 ribbon.

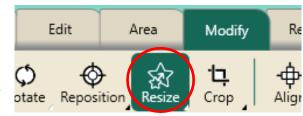

- In the sidebar, select Lock and Width.
- Use the plus and minus buttons in the bottom of the sidebar to adjust the block size to fill the area.

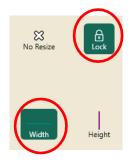

 To fine-tune the size, you can un-select the Lock button and just change the height or width.

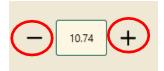

Baseline.

#### 1.6 Stitch the Design

Select Pro-Stitcher tab.

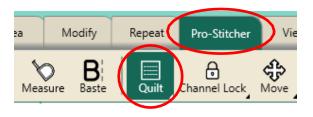

- Press Quilt.
- In the sidebar, choose options.
  - o Select Stitch.
  - Select Start and End.
  - Select Pullup On.

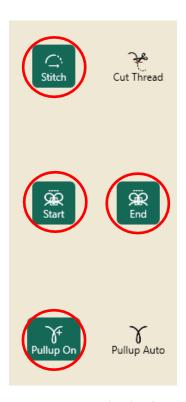

• Press Run in the bottom left of the workspace.

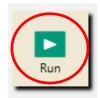

Verify Settings.

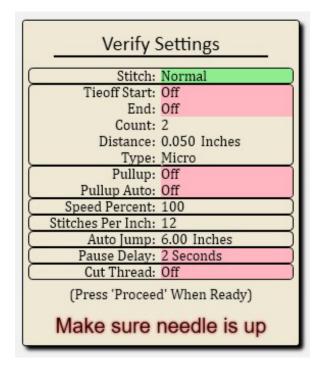

• Press Proceed.

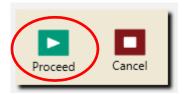

- Your design will stitch.
- When finished stitching, pull up bobbin thread and clip your threads.
- Select File tab.
- Press Clear All.

### 2. SQUARE IN A SQUARE

#### 2.1 Select Design

- Select File tab.
- Press Design.
- Press Open.
- Select Designs/1-PS
   Designs/Blocks/Square
   in a Square

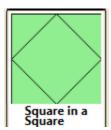

#### 2.2 Create an Area

- Select Area tab.
- Move machine to top left corner of the quilt block.
- Press 2 Corner on the ribbon.

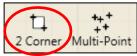

- Move over right 4 squares (or 8") and down 4 squares (or 8").
- Press 2 Corner on the ribbon.
- Check the area size in the sidebar on the right of the screen.
- It should be about 8" in the width box and 8" in the height box.
- Press Refresh.

#### 2.3 Skew to the Area.

• Select Modify tab.

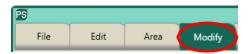

- Press Skew on the ribbon.
- Press Skew in the sidebar.

- If needed, try Border Skew to get a perfect fit.
- The design will resize and reposition within the area box.

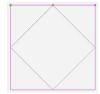

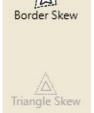

Baseline.

#### 2.4 Stitch the Design.

- Select Pro-Stitcher tab.
- Press Quilt on the ribbon.
- Press Run. Verify Settings.
- Press Proceed. Stitch design.
- When finished stitching, pull up bobbin thread and clip your threads.
- Select File tab.
- Press Clear All on the ribbon.

## 3. Ray in a Square

#### 3.1 Select Design

- Select File tab.
- Press Design.
- Press Open.
- Select Designs/1-PS
   Designs/Blocks/Rays 1

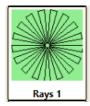

#### 3.2 Create an Area

- Select Area tab.
- Move machine needle to top corner of inside square. (1) Make sure needle is at the corner of the stitching.
- Press Multi-Point on the ribbon or push the diamond button on the right handlebar.

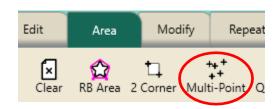

- Continue around the square pressing Multi-Point at each corner until you have created a square on point.
- This creates a 4-point area.
- The area is exactly the same size as the stitched square on point.

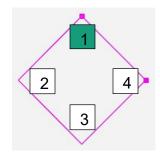

#### 3.3 Align Design

- Select Modify tab.
- Press Align.

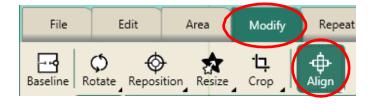

- Press Center in the sidebar.
- This action will align the Ray design to the center of the area.

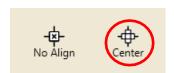

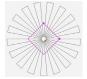

#### 3.4 Resize Design

- Press Resize.
- Press Lock in the sidebar.

 Press the minus sign at the bottom of the sidebar to reduce the size of the ray so it is just a little larger than the area.

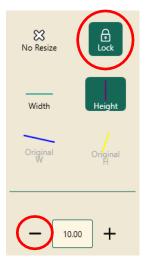

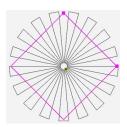

#### 3.5 Crop Design

• Press Crop on the ribbon.

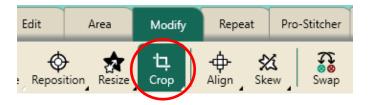

Press Outside and Edges in the sidebar.
 This closes the jumps stitches.

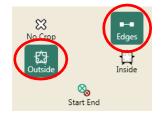

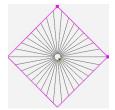

#### 3.6 Rotate Design

• Press Rotate on the ribbon.

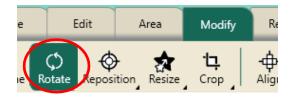

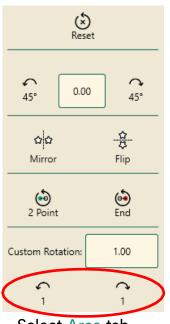

- Using the custom rotatation buttons in the bottom right of the sidebar, finetune the rotation of your design.
- Baseline.

- Select Area tab.
- Press Clear on the ribbon.

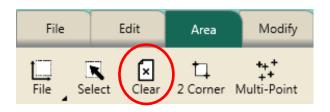

This clears the AREA from the workspace.

## 4. Open Area from the **Area Library**

#### 4.1 Select Area

- Select File tab.
- Press Area from the ribbon.
- Press Open.
- This opens the Area Library.

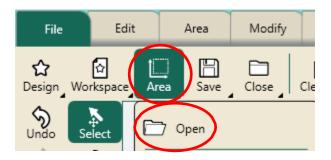

- Select Area/Star Area.
- Press Open.

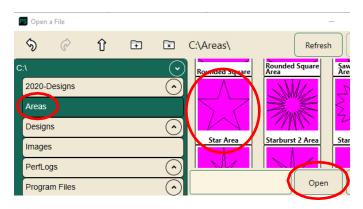

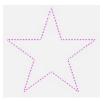

The area will open. It has a dotted pink outline.

#### 4.2 Modify Area

- Select Area tab.
- Press Select on the ribbon.
- The star area turns green.

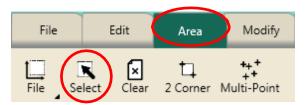

#### 4.3 Resize Area

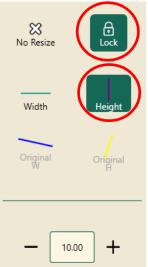

- Select Modify tab.
- Select Resize on the ribbon.
- In the sidebar, select Lock and Height.
- In the number box at the bottom, change the size to 3.

#### 4.4 Reposition Area

Select Reposition on the ribbon.

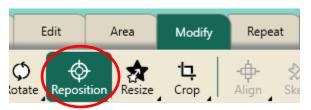

 Move your crosshairs to the center of the rays design in your workspace.

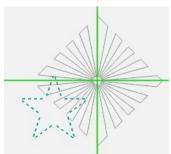

- Select Center in the sidebar.
- Tap the design.
   The area will turn pink and the design is selected.

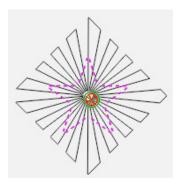

#### 4.5 Crop Design

• Press Crop on the ribbon.

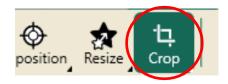

- In the sidebar, press Inside and Edges.
- Baseline.

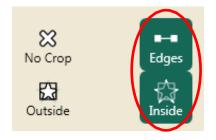

#### 4.6 Stitch Design

- Select Pro-Stitcher tab.
- Press Quilt on the ribbon.
- Press Run. Verify Settings.
- Press Proceed. Stitch design.
- When finished stitching, pull up bobbin thread and clip your threads.
- Do not clear your workspace.

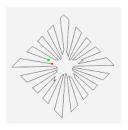

# 4.7 Stitch the Star Area

To stitch the star shape outline:

- Select Pro-Stitcher tab.
- Press Trace Area in the sidebar.
- Press Run to stitch the area.

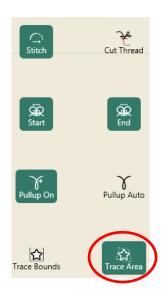

#### 4.8 Resize the Area

- Select Area tab.
- Press Select on the ribbon.

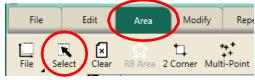

- Select Modify tab.
- Press Resize on the ribbon.
- Press Lock in the sidebar.
- Resize the star area using the minus (-) button to 2.25.
- Press Select on the Area tab to unselect the area.

 The area will turn back to pink dashed lines.

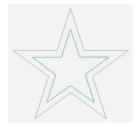

#### 4.9 Stitch Area

- Select Pro-Stitcher tab.
- Press Quilt on the ribbon.
- Press Trace Area in the sidebar
- Press Run. Verify Settings.
- Press Proceed. Stitch design.
- When finished stitching, pull up bobbin thread and clip your threads.
- Select File tab.
- Press Clear All on the ribbon.

## 5. Triangle 1

#### 5.1 Select Design

- Select File tab.
- Press Design.
- Press Open.
- Select Designs/1-PS
   Designs/Triangles/Feather
   Plump

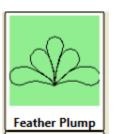

#### 5.2 Create an Area

Press Area tab.

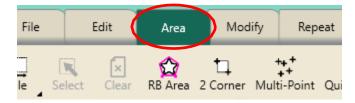

 Move machine to the first point of the top left triangle stitched on the fabric.  Position the hopping foot on the inside of the corner.

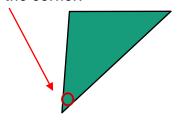

Press Multi-Point on the ribbon OR push

the diamond button on the right handlebar.

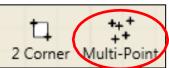

- Going in a clockwise direction, move the machine to the second point of the triangle.
- Position the hopping foot on the inside of the corner.
- Press Multi-Point.
- Move machine to the third point of the triangle on the fabric. Position the hopping

foot on the inside of the corner.

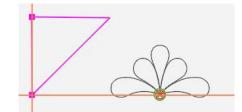

Press Refresh.

Point.

Press Multi-

#### 5.3 Rotate Design

- Select Modify tab.
- Press Rotate on the ribbon.

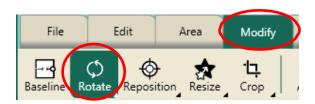

 Press 45° counterclockwise twice to rotate the design.

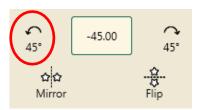

#### 5.4 Align Design

 Press
 Align
 on the
 ribbon.

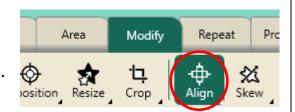

 Press Left and Top Align in the sidebar on the right side of the screen.

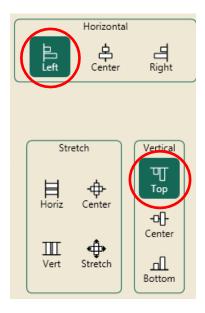

 The design position is correct, but the design is too large for the area.

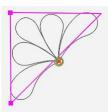

#### 5.5 Resize Design

Press Resize on the ribbon.

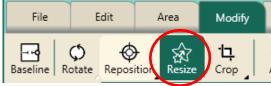

- Press Lock in the sidebar.
- Resize with the plus or minus buttons at the bottom of the sidebar to decrease the size of the design.
- Baseline.

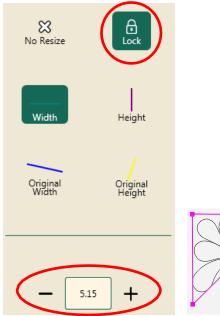

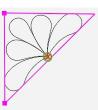

#### 5.6 Stitch the Design

- Select Pro-Stitcher tab.
- Press Quilt on the ribbon.
- Press Run. Verify Settings.
- Press Proceed. Stitch design.
- When finished stitching, pull up bobbin thread and clip your threads.
- Select File tab.
- Press Clear All on the ribbon.

## 6. Triangle 2

#### 6.1 Select Design

- Select File tab.
- Press Design.
- Press Open.
- Select Designs/1-PS
   Designs/Triangles/Sun

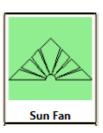

#### 6.2 Create an Area

- Select Area tab.
- Move machine to the top right corner of the triangle stitched on the fabric.
- Press Multi-Point or the diamond button on the right handlebar.
- Move machine clockwise to second corner.
- Press Multi-Point.
- Move machine to third corner.
- Press Multi-Point.

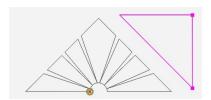

#### 6.3 Rotate Design

- Select Modify tab.
- Press Rotate on the ribbon.

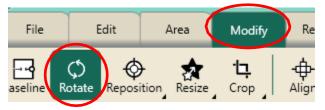

• Move needle near the top left corner of the triangle on the fabric. Align with stitch line.

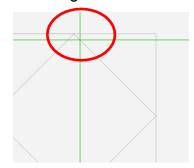

 Press 2 Point in the sidebar.

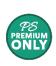

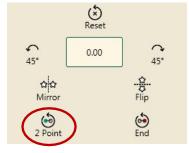

Move needle to the bottom right corner.
 Align with stitch line.

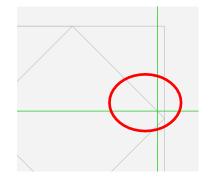

 Press End in the sidebar.

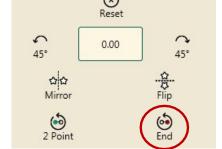

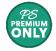

 The design will rotate to the same angle as the sewn triangle.

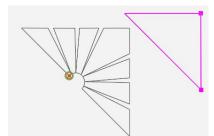

<u>Pro-Stitcher Tip:</u> When using 2 Point rotation, always start your angle on the left and end to the right.

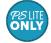

For Lite, use the custom rotation tools to rotate the design to the angle to match your area.

#### 6.4 Resize Design

Select Resize on the ribbon

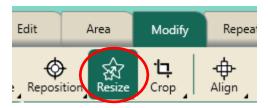

Press Lock.

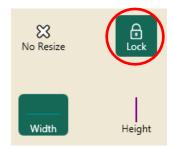

- Tap the number box at the bottom of the Sidebar. Press 4 and Enter on the keypad.
- Press Refresh.

#### 6.5 Reposition Design

Press Reposition on the ribbon.

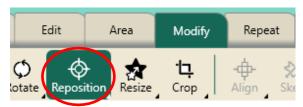

Move needle to top right corner of area.
 Press Top Right in the sidebar.

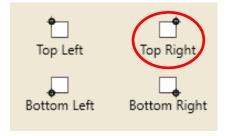

 Use the Nudge buttons to fine-tune the position of the design in the area.

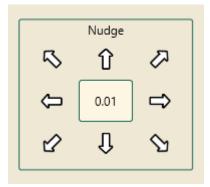

- If needed, Resize the design so it is just smaller than the area.
- Baseline.

#### 6.7 Stitch the Design

- Select Pro-Stitcher tab.
- Press Quilt on the ribbon.
- Press Run. Verify Settings.
- Press Proceed. Stitch design.
- When finished stitching, pull up bobbin thread and clip your threads.
- Select File tab.
- Press Clear All on the ribbon.

## 7. Triangle 3

#### 7.1 Select Design

- Select File tab.
- Press Design.
- Press Open.
- Select Designs/1-PS
   Designs/Triangles/Leaves
   and Scrolls

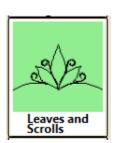

#### 7.2 Create an Area

Press Area tab.

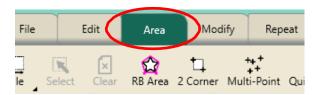

- Move machine to the corner on the bottom left triangle on fabric.
- Press Multi-Point or the diamond button on the right handlebar.
- Move machine clockwise to second corner.
- Press Multi-Point.
- Move machine to third corner.
- Press Multi-Point.

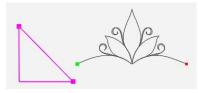

#### 7.3 Rotate Design

- Select Modify tab.
- Press Rotate on the ribbon.

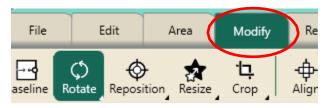

 Press the 45 counterclockwise button three times to rotate the design to the correct orientation.

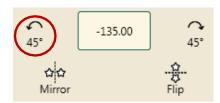

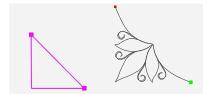

#### 7.4 Skew the Design

• Press Skew on the ribbon.

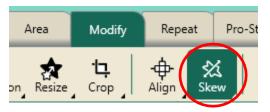

• Press Triangle Skew in the sidebar.

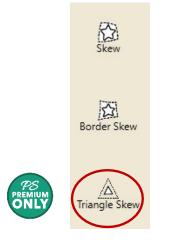

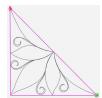

- Baseline.
- Press Refresh.

Pro-Stitcher Tip: Triangle Skew works only with areas that have 3 points. If the triangle skew is not availble, check your point count in the sidebar under the area tab.

For Lite, use the Resize and Reposition instructions from the previous exercise to make the design fit inside your area.

#### 7.6 Crop Start and End Points

- Select Pro-Stitcher tab.
- Press New Start & End on the ribbon.

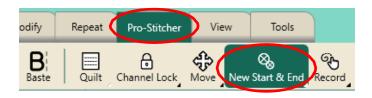

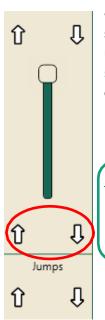

•Use the down arrow under the start slider and the up arrow under the end slider to move the start and end bullet circles to the center of the design.

<u>Pro-Stitcher Tip</u>: Check start and end stitch numbers – there should be a difference of at least 15.

- Select Modify tab.
- Press Crop on the ribbon.

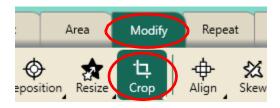

- Press Start End in the sidebar.
- Baseline.

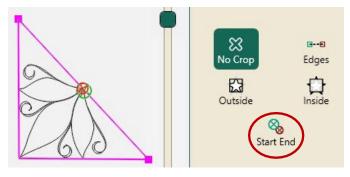

17

#### 7.7 Stitch Design

- Select Pro-Stitcher tab.
- Press Quilt on the ribbon.
- Press Run. Verify Settings.
- Press Proceed. Stitch design.

- When finished stitching, pull up bobbin thread and clip your threads.
- Select File tab.
- Press Clear All on the ribbon.

## 8. Triangle 4

#### 8.1 Select Design

- Select File tab.
- Press Design.
- Press Open.
- Select Designs/1-PS Designs/Continuous Line/Blustery Breeze

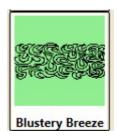

#### 8.2 Create an Area

Select Area tab.

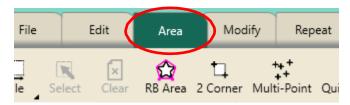

- Move machine to the bottom right triangle stitched on fabric.
- Press Multi-Point or the diamond button on the right handlebar.
- Move machine clockwise to second corner.
- Press Multi-Point.
- Move machine to third corner.
- Press Multi-Point.

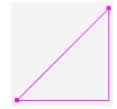

©Pro-Stitcher 2023

#### 8.3 Reposition Design

Press Select in the workspace tools.

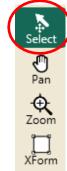

 Using your finger, touch the design and drag to reposition it over the top of the triangle area.

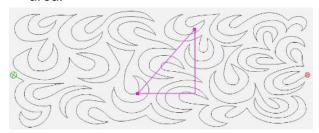

Press Refresh.

#### 8.4 Resize Design using Xform

Press XForm in the workspace tools.

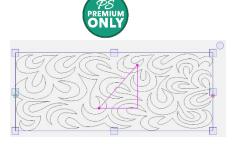

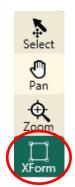

 XForm will add handles to the design so that you can resize and rotate.

Using the handles, resize the design

smaller to just cover the area.

 Rotate the design using the circle on the top right corner of the Xform box.

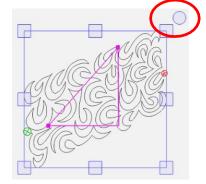

#### 8.5 Crop Design

- Select Modify tab.
- Press Crop on the ribbon.

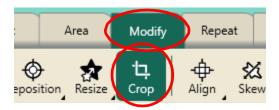

• Press Outside and Edges in the sidebar

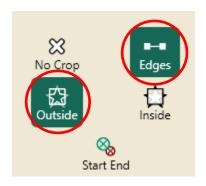

- Baseline.
- Press Refresh.

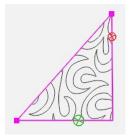

For Lite, use the Resize and Reposition instructions from the previous exercise to make the design fit inside your area.

#### 8.6 Stitch Design

- Select Pro-Stitcher tab.
- Press Quilt on the ribbon.
- Press Run. Verify Settings.
- Press Proceed. Stitch design.
- When finished stitching, pull up bobbin thread and clip your threads.
- Select File tab.
- Press Clear All on the ribbon.

## Grid Block with Mark & Signature

\*Steps 9.1-9.4 are necessary only if you do not have a grid on your fabric. If you are using fabric with a printed grid, skip to step 9.5.

#### 9.1 Select Design

- Select File tab.
- Press Design.
- Press Open.
- Select Designs/1-PS Designs/Blocks/Grid Square 4.

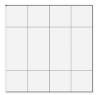

#### 9.2 Resize Design

- Select Modify tab.
- Press Resize on the ribbon.

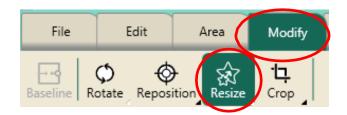

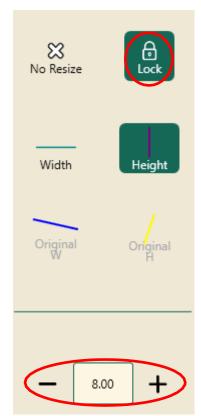

- Press Lock in the sidebar.
- Resize design to 8 inches by using the plus button or press on the number pad to bring up the keypad.
- Baseline.

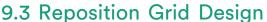

- Select Modify tab.
- Press Reposition on the ribbon.

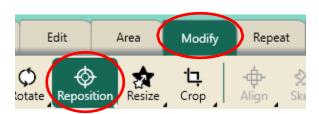

- Move machine to the top right corner of the previously quilted block.
- Press Top Left in the Side bar.
- This positions the grid design to the crosshairs (the needle position).

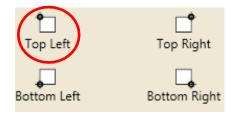

#### 9.4 Stitch Grid

- Select Pro-Stitcher tab.
- Press Quilt on the ribbon.
- Press Run. Verify Settings.
- Press Proceed. Stitch design.
- When finished stitching, pull up bobbin thread and clip your threads.
- Select File tab.
- Press Clear All on the ribbon.

# 9.5 Create Chevron Design with Mark

- Select Pro-Stitcher tab.
- Press Record on the ribbon.

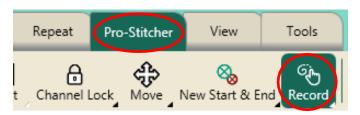

- Move machine needle to top left corner of grid or block you stitched.
- Press Mark in the sidebar OR press the diamond button on the right handlebar.

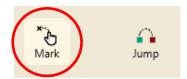

 Move machine to bottom right corner of the first square.

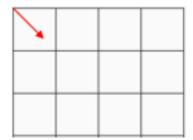

- Press Mark or the diamond button.
- This will create a stitching line between the two points.

 Move the machine to the top right corner of the second square.

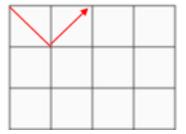

 Press Mark. Continue in a zigzag path across the squares.

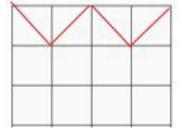

- Move the machine down to the bottom right corner of the fourth square.
- Press Mark.
- This is the travel path to the next row.
- Now create the path from right to left down 3 rows.

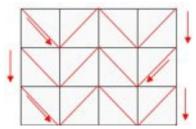

Press Baseline.

#### 9.6 Stitch Design

- Select Pro-Stitcher tab.
- Press Quilt on the ribbon.
- Press Run. Verify Settings.
- Press Proceed. Stitch design.
- When finished stitching, pull up bobbin thread and clip your threads.
- Select File tab.
- Press Clear All on the ribbon.

#### 9.7 Create Signature

©Pro-Stitcher 2023

- Select Pro-Stitcher tab.
- Press Gears on the ribbon.

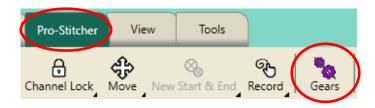

 The icon and the crosshairs will turn from orange to purple as the gears disengage.

• Press Record in the sidebar or the star button on the left handlebar to begin recording.

- Move the machine without stitching to sign your name in the bottom row of the 8"x8" block with the
- The encoders will record the movement.
- Press Record or the star button on the left handlebar to end the recording.
- Press Baseline.
- On the ribbon, press Gears again to engage the gears.
- The icon and crosshairs turn back to orange.

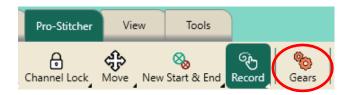

For Lite, disengage your gears.
Stitch your signature. Bring up
your bobbin thread and clip then
re-engage your gears.

# 9.8 Create Area & Reposition Signature

Select the Area tab.

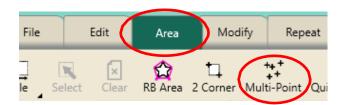

 Create a multi-point area inside the rectangle box where you stitched for your signature.

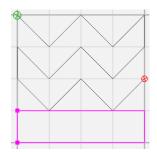

#### 9.9 Align Signature

- Select the Modify tab.
- Press Align on the ribbon.

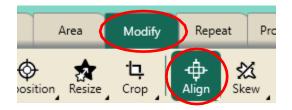

• Press Center in the sidebar.

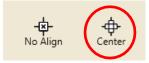

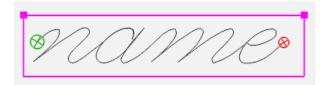

# If more modifications are needed:

- Select Modify tab.
- Choose from Rotate, Reposition, Resize, and Skew to make your signature your own.

#### 9.10 Stitch Signature

- Select Pro-Stitcher tab.
- Press Quilt on the ribbon.
- Press Run. Verify Settings.
- Press Proceed. Stitch design.
- When finished stitching, pull up bobbin thread and clip your threads.
- Select File tab.
- Press Clear All on the ribbon.

## 10. Positioning Corners in a Border

#### 10.1 Select Design

- Select File tab.
- Press Design.
- Press Open.
- Select Designs/1-PS Designs/Corners/Leaves-**Alternating Corner**

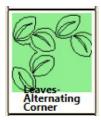

#### 10.2 Select Area

Select Area tab.

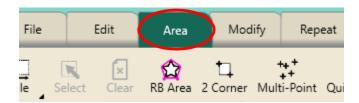

- Move machine to top left corner of the quilt border.
- Press Multi-Point or press the diamond button on the right handlebar.
- Move machine to the top right corner of the quilt border.
- Press Multi-Point.

Continue around the border area including a few inches down each side of the border to create a pink "U" shaped area.

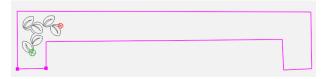

Press Refresh.

#### 10.3 Align to the Left Corner Area

Select Modify tab. Press

the

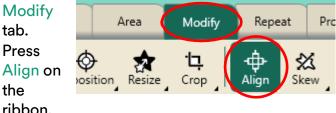

ribbon. Press Horizontal Left and Vertical Top in the sidebar on the right side of the screen to align the design to the top left of the area.

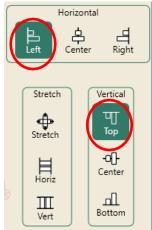

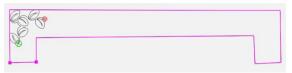

#### 10.4 Resize in the Area

Select Modify tab.

Press

Resize

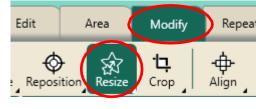

the ribbon.

• Press the Width and Lock button.

Press the "+" button to increase the size to fit

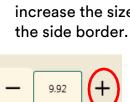

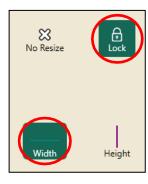

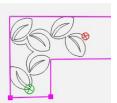

- The design will resize and reposition within the area.
- If needed, select Reposition from the ribbon, then use the nudge buttons in sidebar to position corner.
- Press Baseline.

#### 10.5 Stitch Design

- Select Pro-Stitcher tab.
- Press Quilt on the ribbon.
- Press Run. Verify Settings.
- Press Proceed. Stitch design.
- When finished stitching, pull up bobbin thread and clip your threads.
- DO NOT CLEAR WORKSPACE.

#### 10.6 Rotate for Right Corner

- Select Edit Tab.
- Select Duplicate on the ribbon.

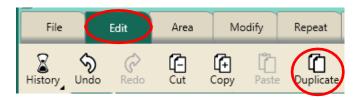

- A copy of the corner design with all the modifications will load on your workspace.
- Select Modify tab.
- Press Rotate on the ribbon.

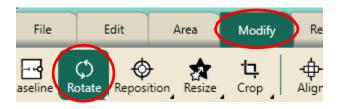

Rotate Clockwise twice in the sidebar.

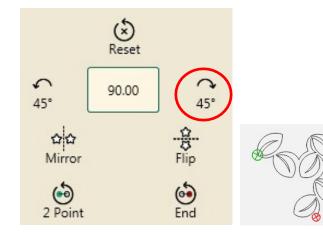

<u>Pro-Stitcher Tip</u>: It is important for designbs that are directional (like the design used here) to rotate the design and not mirror so the start point stays on the left of the design and the design continues in the proper direction.

# 10.7 Align to the Right Corner Area

- Select Modify tab.
- Press Align on the ribbon.

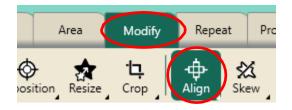

 Press Right Horizontal and Top Vertical in the sidebar on the right side of the screen to align the heart design to the top right of the area.

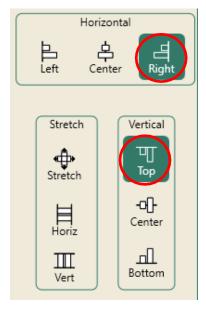

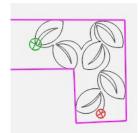

- Check the design to see how it fits in the right corner area.
- If the design needs to be resized go back to step 10.4.
- If needed, select Reposition from the ribbon, then use the nudge buttons in sidebar to position corner.
- Press Baseline.

#### 10.8 Stitch Design

- Select Pro-Stitcher tab.
- Press Quilt on the ribbon.
- Press Run. Verify Settings.
- Press Proceed. Stitch design.
- When finished stitching, pull up bobbin thread and clip your threads.
- DO NOT CLEAR WORKSPACE.

# Placing a Border Between Corners

#### 11.2 Select Design

- Select File tab.
- Press Design.
- Press Open.
- Select Designs/1-PS
   Designs/Continuous
   Line/leaves-alternating

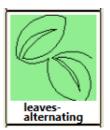

# 11.3 Create an Area Between Corners

- Select Area tab.
- Press Clear on the ribbon.

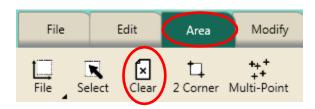

 The corner designs stay on the workspace in the correct position with a large space between the corners.

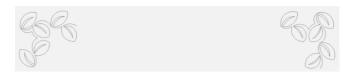

- Move your machine so the Horizontal crosshair aligns with the top of the left corner of the design and the Vertical crosshair goes through the end point of the design.
- Press Multi-Point or the diamond button on the right handlebar.

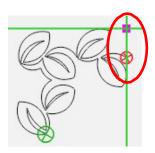

- Move your machine so the Horizontal crosshair aligns with the bottom of the left corner and the Vertical crosshair stays aligned through the area point already placed.
- Press Multi-Point.

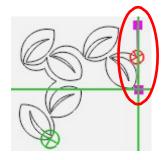

- Move your machine over to the inside bottom of the.
- Align the Horizontal crosshair to the bottom of the right corner design and the Vertical crosshair through the start point of the right corner design.
- Press Multi-Point.

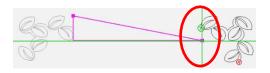

- Move the Horizontal crosshairs up about 4" to align with the top of the right corner design
- The Vertical crosshairs *through* the start point of the design.
- Press Multi-Point.

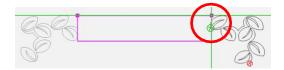

- The area now appears as a pink rectangle box.
- Press Refresh.
- The area, design and crosshairs will be visible in the workspace.

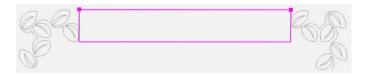

#### 11.4 Repeat Design

- Select Repeat tab.
- Basic is already selected on the ribbon.

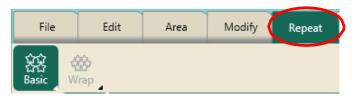

- Press Horizontal in the sidebar.
- Press Fill in the sidebar.

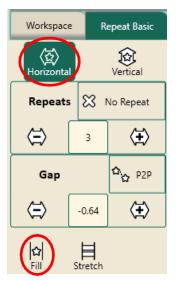

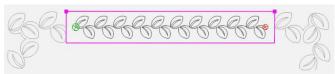

Note: Fill will repeat the design at its original size in the area without skewing or stretching.

#### 11.5 Skew to the Area

- Select Modify tab.
- Press Skew on the ribbon.

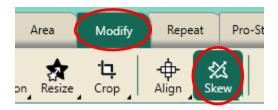

Press Border Skew in the sidebar.

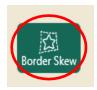

- The repeated design will resize and reposition within the area box.
- If needed, go back to Repeat tab and change the number of repeats.
- Baseline.

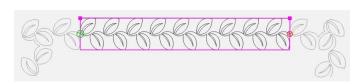

#### 11.6 Stitch the Design

- Select Pro-Stitcher tab.
- Press Quilt on the ribbon.
- Press Run. Verify Settings.
- Press Proceed. Stitch design.
- When finished stitching, pull up bobbin thread and clip your threads.
- Select File tab.
- Press Clear All on the ribbon.

#### 11.7 Advance Quilt

- Advance your quilt until you have unquilted fabric in your throat space.
- Change your foot to the Glide Foot 2.

26

# 12. Edge to Edge with Drag and Drop

Note: This tutorial is for any size quilt, BUT the measurements given are for a small sample quilt.

Quilt size 15 x 15

#### 12.2 Select Design

- Select File tab.
- Press Design.
- Press Open.
- Select Designs/1-PS
   Designs/Continuous
   Line/Flutterbys

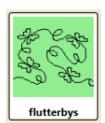

#### 12.3 Create an Area

Select Area tab.

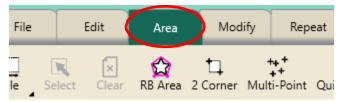

- Move machine to top left corner of the quilt.
- Press 2 Corner on the ribbon OR the star button on the left handlebar.

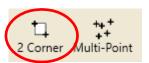

- In the sidebar, tap in the Width box. A keypad will appear.
- Type in 15 in the numerical keypad then Enter.

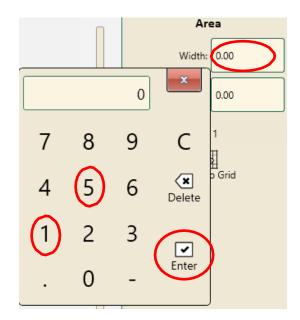

- Tap the Height box.
- Type in 15 in the numerical keypad then Enter.
- The area height and width is 15 x 15.
- The point count is 4.

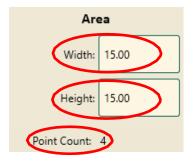

• Press Refresh.

#### 12.4 Repeat Design in Area

- Select Repeat tab.
- Basic is selected on the ribbon.

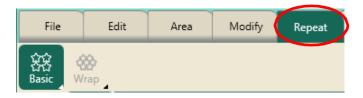

• Press Fill under Horizontal in the sidebar.

- Add more repeats to Horizontal by pressing the plus button, for a total of 3 repeats.
- Press Stretch.

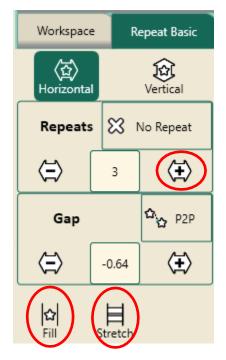

- Select Vertical, add more repeats, for a total of 4 rows.
- Press Stretch.

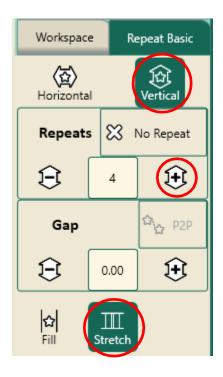

- The design now fits inside the area exactly.
- Press Baseline.
- Press Refresh in the bottom right corner of the workspace.

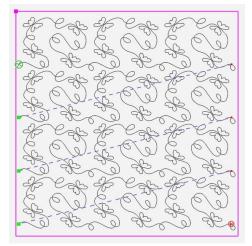

Close

Selected

Workspace

Area

#### 12.5 Save the Workspace

- Select File tab.
- Press Save on the ribbon, then Workspace on the drop down menu.
- Select a folder to save your workspace. You can save in any folder on your computer or to a you.

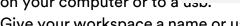

- Give your workspace a name or use the name provided by the software.
- Press Save in Save File window.

<u>Pro-Stitcher Tip</u>: Always save an edge-toedge design before quilting.

For Lite, choose Selected to save your modified design. Be sure to note what folder you save your design in so you can easily find it later.

#### 12.6 Stitch the Design

- Select Pro-Stitcher tab.
- Press Quilt on the ribbon.
- Press Run. Verify Settings.
- Press Proceed. Stitch design.
- At the end of the row, the machine will tie off (if selected).
- The motors will disable and pause for a long jump.

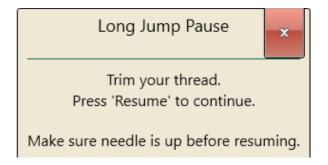

Pull up bobbin thread and clip your threads.

#### 12.7 Advance the Quilt

 Looking at the screen, move the machine so the crosshairs are at a point just above the top of the next row of the design.

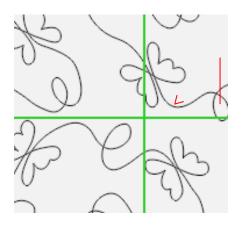

- Press the needle down button on the left handlebar.
- This places the needle down into the fabric, so the machine will move with the fabric.

 Press Drag in the Quick Access tools or in Modify tab, Reposition on the ribbon, then Drag in the sidebar.

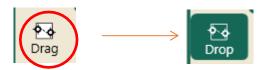

- Drag turns green and reads Drop.
- This attaches the crosshairs to the design. (Crosshairs on screen represent the needle of the machine).
- Release the side clamps.
- Raise the ratchet stops on the two front poles.
- Advance the quilt gently using the hand wheel until there is enough un-quilted space for the next row.
- Check the quilt around where the needle is in the fabric to make sure it is not being stretched or pulled by the needle.
- Adjust the machine position if necessary.
- If you have pole cradles, lift your quilt top pole into the pole cradles and smooth your batting.
- Put the guilt top pole back into its bracket.
- Drop the ratchet stops on the two front poles.
- Adjust your quilt top and back tension as needed.
- Attach the side clamps.
- Press Drop in the Quick Access tools. It will turn back to tan and read Drag.

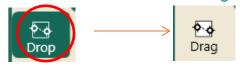

- Press Needle Up.
- Baste the side edges of the quilt in the new throat space.
- Row 2 is positioned to stitch.
- Press Resume.

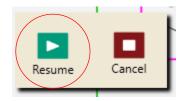

- Quilt Row 2.
- Continue, advancing the quilt and design in the same manner until you finish quilting.
- When finished with the entire quilt, select File tab.
- Press Clear All.

# 13. Move Start Point in a Design

• If you have a thread break or your bobbin runs out, press Pause. If you enable your Threadbreak sensor (if available), the machine will automatically stop with no need to pause.

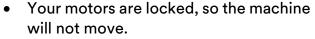

- Select Pro-Stitcher tab.
- Press New Start & End on the ribbon.

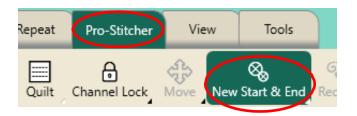

Touch Auto in the Start column twice.

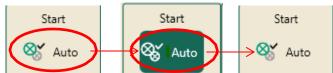

 This will move the start point (the green circle with an X in the middle) to exactly where your needle is.

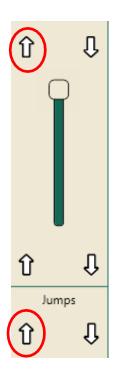

To adjust the precise position of the start point:

Tap the arrow pointing up at the bottom of the slide bar (to move one design point at a time) OR top of the slide bar (to move one stitch at a time), move the green bullet back to where you want to start stitching again.

- Press Motors on ribbon to unlock.
- Move your machine as needed.

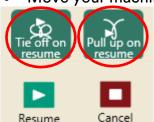

- Select Tie off on resume and Pull up on resume and press Resume.
- The machine will start stitching where

you set the new start point.

## 14. Repositioning a Design

<u>Pro-Stitcher Tip</u>: There are many ways to reposition a design. The first section walks you through how to reposition a saved edge to edge design after shutting down your machine.

\* Before shutting down your machine, mark where your next row or block will begin. You can do this by dropping your needle there, placing a pin or some other mark.

#### 14.1 Position Your Machine

 Move your machine so your needle is positioned where the start point of the next row and drop your needle. \*If the needle was dropped at the start point before shutting down, you do not need to move your machine.

#### 14.2 Open your Workspace

- Select File tab.
- Press Workspace on the ribbon.

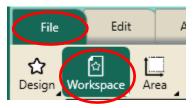

- Your saved workspace will be the first on the dropdown menu.
- Press Baseline.

#### 14.3 Position Start Point

- Select Pro-Stitcher tab.
- Press New Start & End on the ribbon.

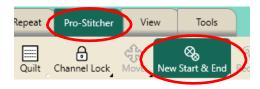

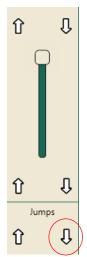

- There are two columns in the sidebar: Start and End.
- At the bottom of the Start column, under the word Jumps, press the down arrow until the green start point is on the desired row.

Pro-Stitcher Retailer Training Guide 30 | 38

#### 14.4 Reposition the Design

- Select Modify tab.
- Press Reposition on the ribbon.

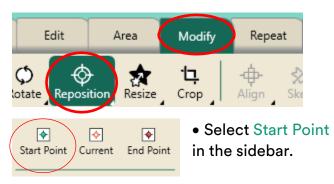

- \* This will position the start point of the design at your crosshairs.
- To fine-tune your design positioning, move your crosshairs (your machine) to the lowest point in the middle of the row already quilted and check alignment.
- Use the Zoom tool from the workspace tools to zoom in on a point.
- Use the nudge buttons if needed from the sidebar.
- When the design is in position, stitch.

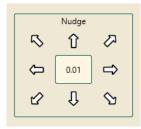

\*\*Note\*\* If you are leaning on the poles of your frame during this process it can change the alignment of the quilt.

# 14.5 Other Ways to Reposition a Design

You can reposition a design in many ways using the Modify Tab>Reposition tools – all in relation to where your crosshairs/needle are.

Try using Drag/Drop without dropping your needle.

- Select either the Start Point or End Point to position a design from a row that is stitched. (A sharp point or where lines cross is preferable.)
- Find the corresponding design position on the screen.
- Move the machine so the orange crosshairs are at that same point on your screen.
- If you cannot move the machine to that point, make sure Select is chosen in the workspace toolbar, touch the design on your screen and drag it closer to your crosshairs.
- Select the Drag button.
  - It will turn green and change to the word Drop.
- Move the machine so the needle is at the chosen spot on the quilt top.
- Select the Drop button.
- Your design is now repositioned.
- Before stitching, make sure your start point is on the correct row.

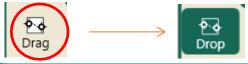

Try using the quadrants of the crosshairs.

- Select Modify tab, the Reposition on the ribbon.
- In the sidebar, select the different options.
- The design will move so the corresponding corner of the design will be at the crosshairs on the screen.

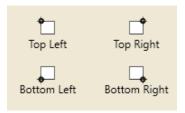

©Pro-Stitcher 2023

Try using Start Point and End Point in the sidebar.

- Select Pro-Stitcher tab.
- Press New Start & End on the ribbon.
- Looking at the quilt, move your machine needle to either where the first or last stitch was taken. Drop your needle to hold the position.
- Press Auto twice in the desired column to move the start point to where your needle is.
- Looking at the screen, select Modify tab.
- Select Reposition on the ribbon.
- In the sidebar, select either the start or end point of design to position a design from a row that is stitched.
- The design will move so the start or end point is at your crosshairs.

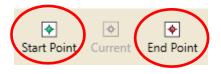

## 15. Off-Setting an Edge to Edge

Note: This tutorial is for any size quilt, BUT the measurements are for a small sample quilt.

Quilt size 15 x 15

#### 15.2 Open a Design

- Select File tab.
- Press Design.
- Press Open.
- Select Designs/1-PS
   Designs/ Continuous

   Line/Clam Shell

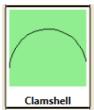

#### 15.2 Create an Area

Select Area tab.

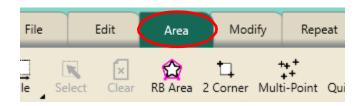

- Move machine to the top left corner of quilt top.
- Press 2 Corner.
- Move machine to the right edge of the quilt.
- Press 2 Corner.
- Since you are creating a 15" x 15" mini quilt, type in the width of 15 and the height of 15 for the quilt.

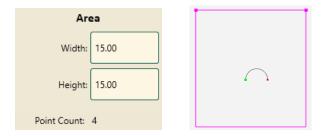

Press Refresh.

#### 15.3 Repeat Design

- Select Repeat tab.
- Basic is selected.

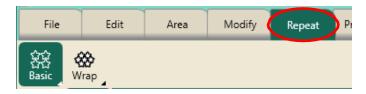

- Select Horizontal in the sidebar.
- Press Fill in the sidebar on the right side of the screen.

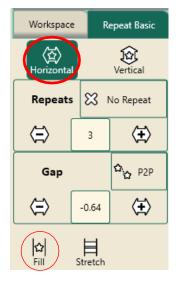

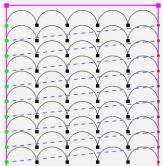

- Press Vertical in the sidebar.
- Press Stretch.
- This will stretch the rows of clamshells to fit the top and bottom of the area.

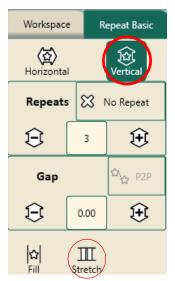

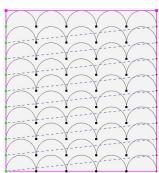

Press Wrap on the ribbon.

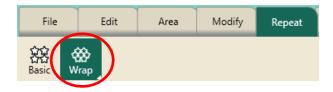

- Press Horizontal in the sidebar.
- Press Row ½ button.
- Press Edges.
- Press Baseline.

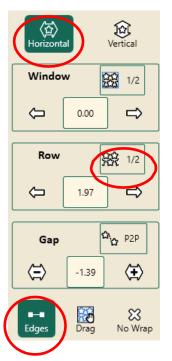

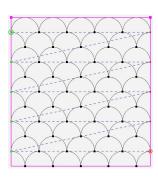

#### 15.4 Stitch Design

- Select Pro-Stitcher tab.
- Press Quilt on the ribbon.
- Press Run. Verify Settings.
- Press Proceed. Stitch design.
- Use the Edge to Edge with Drag and Drop instructions in the above tutorial for advancing your design.
- Select File tab.
- Press Clear All on the ribbon.

#### 15.5 Advance Quilt

 Advance your quilt until you have unquilted fabric in your throat space. Pro-Stitcher Tip: You may run into a crop bug during these off-setting steps.
Follow the steps below to fix the design so it will stitch out correctly.

# 15.6 Work-around for the Off-Set Crop Bug

- Press Undo until you see Undo Baseline float up in the toast on the right side of your workspace.
- Select Repeat tab.
- Turn off Stretch under both Horizontal and Vertical.
- Add more repeats under Horizontal and Vertical so the design extends beyond the area on all sides.
- Baseline.

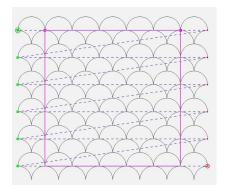

- Select Modify tab.
- Press Crop on the ribbon.
- In the sidebar, press Outside and Edges.

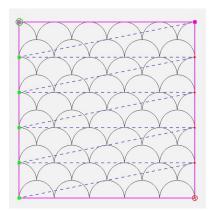

Baseline and stitch design.

## 16. Wrapping an Edge to Edge

Note: This tutorial is for any size quilt, BUT the measurements are for a small sample quilt.

• Quilt size 37 x 20

#### 16.1 Open a Design

- Select File tab.
- Press Design.
- Press Open.
- Select Designs/1-PS
   Designs/ Continuous
   Line/Baptist Fan

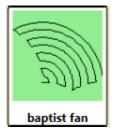

#### 16.2 Create Area

Select Area tab.

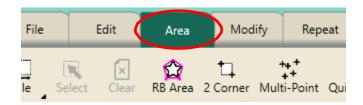

- Move machine to the top left corner of quilt top, about 1" off the quilt top on the batting.
- Press 2 Corner on the ribbon.
- Move machine to the bottom right edge of the quilt, about 1" off the edge of the fabric, in the batting.
- Press 2 Corner on the ribbon.
- Since you are creating a 37 x 20 mini quilt, Type in the height of 20 for the quilt.

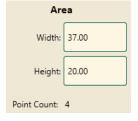

#### 16.3 Repeat Design

- Select Repeat tab.
- Basic is selected.

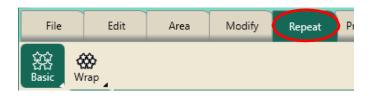

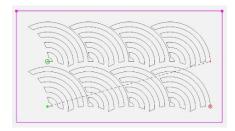

- Press Horizontal in the sidebar.
- Press Fill in the sidebar.
- Using the plus button, add more repeats to equal 6.
- Press Stretch.

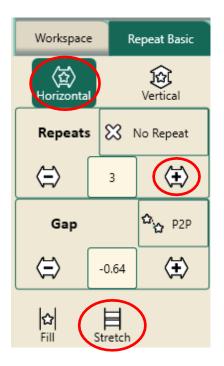

 Press Vertical. Using the plus button add more repeats to equal 4.

- Press Stretch. This will shrink the design to fit into the small area.
- Press the Gap minus button to decrease space between the rows.

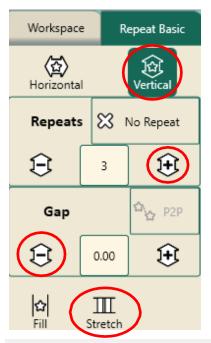

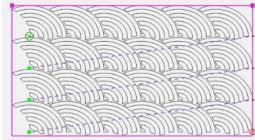

#### 16.4 Wrap Design

Press Wrap on the ribbon.

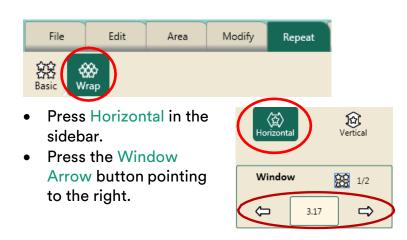

This shifts the complete design to the right and wraps the design around on the left filling in the blank areas.

- Continue to press the arrow buttons to adjust the design in the window.
- Press Vertical in the sidebar.

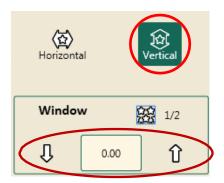

- Press the Up or Down Window Arrow buttons to adjust the design.
- These arrows add to or take away from the top and bottom of the design in the window.

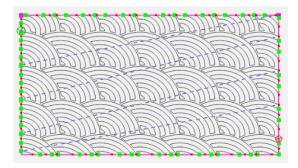

- Press Edges in the sidebar.
- This closes the sides and creates a continuous stitching line.

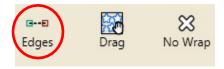

 The design is now wrapped from edge to edge and top to bottom and fits the area.

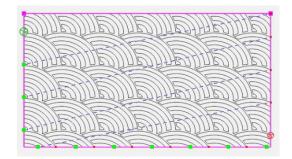

Baseline.

#### 16.5 Stitch the Design

- Select Pro-Stitcher tab.
- Press Quilt on the ribbon.
- Press Run. Verify Settings.
- Press Proceed. Stitch design.
- Use the Edge to Edge with Drag and Drop instructions in the above tutorial for advancing your design.
- Select File tab.
- Press Clear All on the ribbon.

# 17. Cropping the Bottom of an Edge to Edge Design

Pro-Stitcher Tip: The Crop function is based on creating an area first, then cropping the design inside the area or cropping the design outside the area. In this tutorial, you will be cropping the design at the bottom that is too large for the final row of the quilt.

#### 17.1 Create a New Area

- Press Cancel in the workspace.
- Select Area tab.
- Press Clear on the ribbon if you still have the area in the workspace.

©Pro-Stitcher 2023

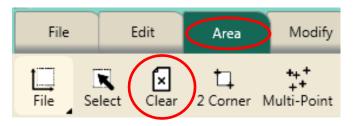

 Move the machine over to the left side of the quilt so the crosshairs are outside of the design and at the level on the design that you would like cropped.

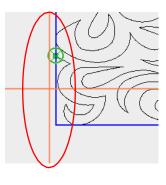

Press 2 Corner on the ribbon.

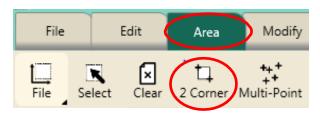

- Move the machine to the right and below the area to crop.
- Press 2 Corner on the ribbon.

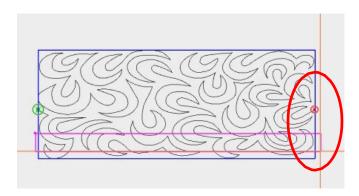

 If there is still some design below the Purple Area box, enter a larger number in the Area Height box so that the complete design at the bottom is enclosed in the Area box.

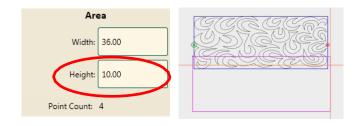

<u>Pro-Stitcher Tip</u>: It doesn't matter how large the area is below the design, just make sure it encloses the entire design at the bottom.

#### 17.2 Crop Design

- Select Modify tab.
- Press Crop on the ribbon.

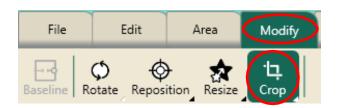

 Press Inside and Edges in the sidebar.

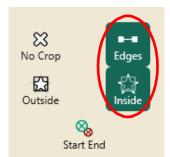

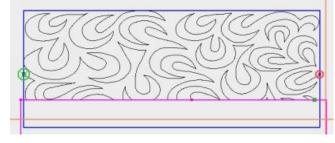

- This will remove any start and end points across the bottom of the design.
- The machine will stitch straight lines across the bottom of the area.

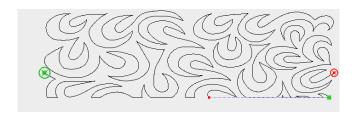

- Baseline.
- Select Pro-Stitcher tab.
- Press New Start & End on the ribbon.

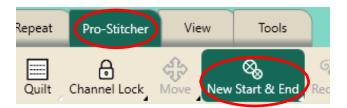

 In the bottom of the Start column, under the word Jumps, press the arrow pointing down until it is at the beginning of the last row.

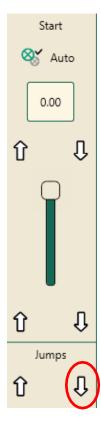

- Press Quilt.
- Press Run. Verify Settings.
- Press Proceed.
- The last cropped row of your quilt will stitch.

38